©2009 D-Link Corporation/D-Link Systems, Inc. All rights reserved. D-Link and MediaBridge are trademarks or registered trademarks of registered trademarks of D-Link Corporation or its subsidiaries in the United States and/ trademarks are the property of their respective owners.

**2**

### *START hERE:*

*There are Three operating systems listed below to show intructions on how to configure your computer and begin the setup process.*

**Option 1: Windows® Xp**

**Option 2: Windows Vista®**

**Option 3: Windows 7**

## **OPTION 1 - XP**

# **OPTION 2 - Vista**

Begin by connecting the power cable to the DAP-1360. Then, connect your ethernet cable to the device's LAN port on the back.

Once your PC is connected to the device, go to the computer's taskbar and click on START, then select Control Panel.

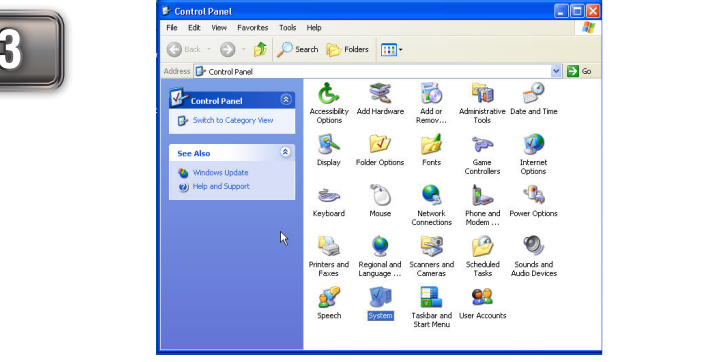

In Control Panel, open "Network Connections".

When you have opened the "Network Connections" window, select and right-click the "Local Area Connection" icon and click on properties. After the window has been opened, look for the option "Internet Protocol" (TCP/IP) and click properties.

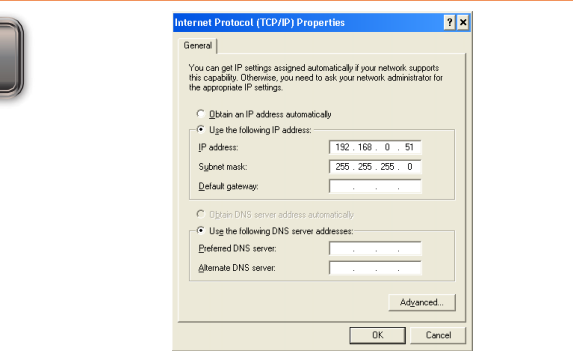

**4 5 6 DAP-1360 wireless router <sup>1</sup> <sup>2</sup> <sup>3</sup> <sup>4</sup> DIR-655** Local Are<br>Enabled<br>Intel 825 **5V 3A LAN RESET** OK Cance

> Once you have opened the properties window, select the "Use the following IP address" option. The text boxes below will allow you to type the manual IP address. In the category "IP address" type, "192.168.0.51". Click the "Subnet Mask:" text box and the address "255.255.255.0" will appear. You may leave the "Default Gateway," "Preferred DNS Server" and "Alternate DNS Server". Then click "OK".

> Once you have opened the properties window, select the "Use the following IP address" option. The text boxes below will allow you to type the manual IP address. In the category "IP address" type, "192.168.0.51". Click the "Subnet Mask:" text box and the address "255.255.255.0" will appear. You may leave the "Default Gateway," "Preferred DNS Server" and "Alternate DNS Server". Then click "OK".

 $192.168.0.51$ 

 $255$  .  $255$  .  $255$  .  $\;0$ 

 $Adyanced...$ Cancel

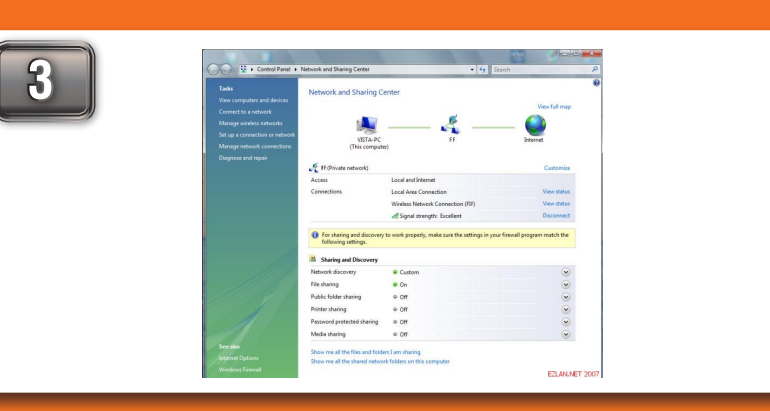

Once connected, go to the computer's taskbar and select START. Then, right-click **DETWORK and click PROPERTIES.** 

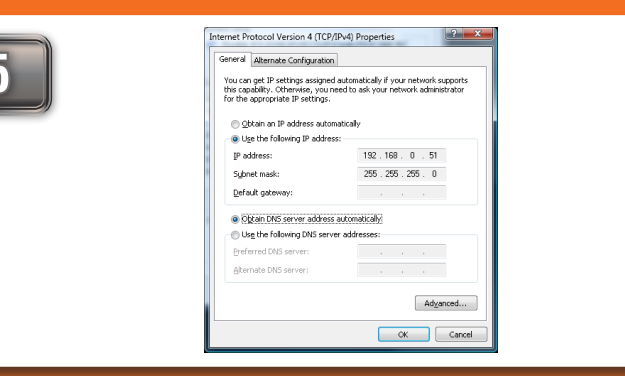

You have successfully configured your computer to access the device's web-based configuration. Please proceed to the Range Extender guide on the reverse side of this guide.

Connect the power cable to the router. Then connect your ethernet cable to the DAP-1360's LAN port on the back.

Once connected, go to the computer's taskbar and select START. Then, right-click NETWORK and click PROPERTIES.

nternet Protocol Version 4 (TCP/IPv4) Propi

· Obtain DNS server address automaticaly

Obtain an IP

IP address:

Sybnet mask

Default gate

In the "Network Connections" window, right-click the LOCAL AREA CONNECTION icon and click PROPERTIES. When the window opens, select "Internet Protocol Version 4 (TCP/IPv4)" and click PROPERTIES.

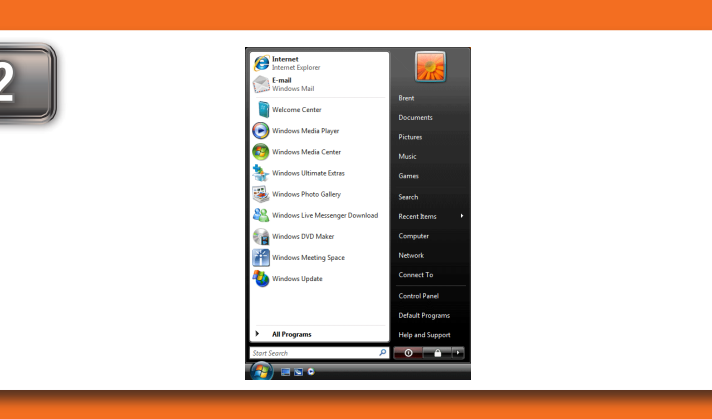

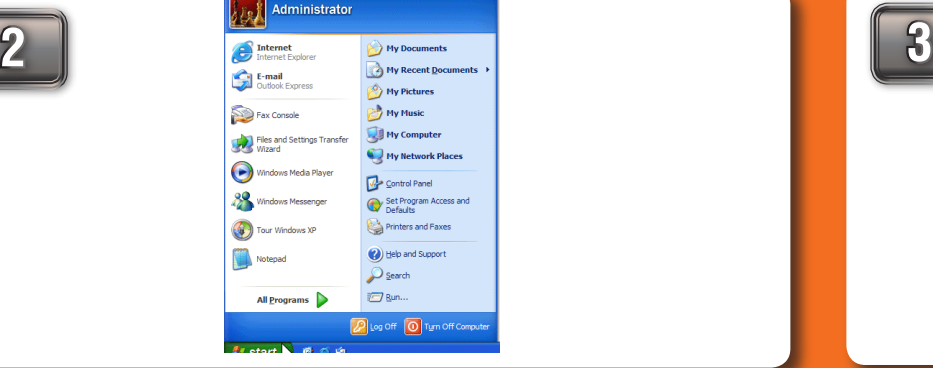

Connect the power cable to the router. Then connect your ethernet cable to the DAP-1360's LAN port on the back.

# **1 5V 3A LAN RESET**

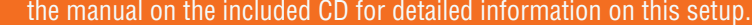

You have successfully configured your computer to access the device's web-based

#### **OPTION 3 - Windows 7 DAP-1360 wireless router <sup>1</sup> <sup>2</sup> <sup>3</sup> <sup>4</sup> DIR-655 DAP-1360 wireless router <sup>1</sup> <sup>2</sup> <sup>3</sup> <sup>4</sup> DIR-655**

You have successfully configured your computer to access the device's web-based configuration. Please proceed to the Range Extender guide on the reverse side of this guide.

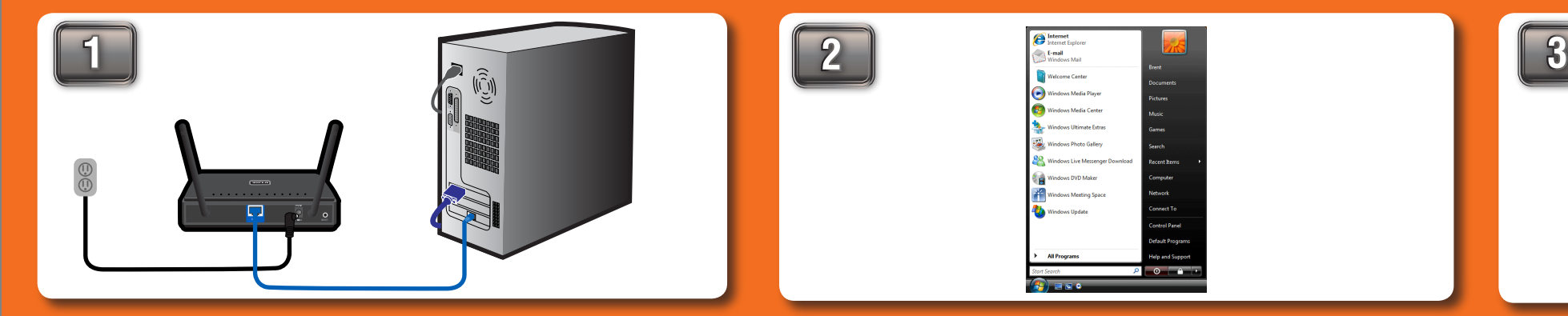

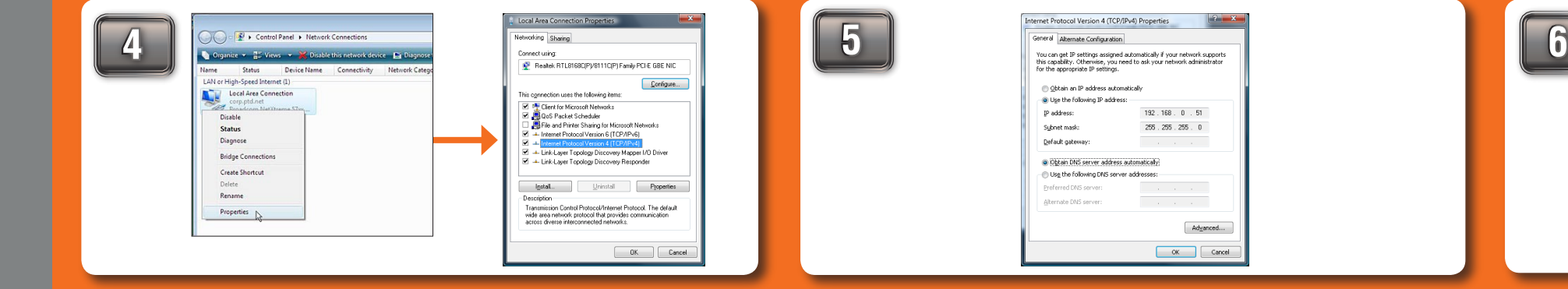

configuration. Please proceed to the Range Extender guide on the reverse side of address. In the category "IP address" type, "192.168.0.51". Click the "Subnet — this guide. IP address" option. The text boxes below will allow you to type the manual IP Mask:" text box and the address "255.255.255.0" will appear. You may leave the "Default Gateway," "Preferred DNS Server" and "Alternate DNS Server". Then click "OK".

In "Network and Sharing Center," click on "Manage Network Connections" on the left side.

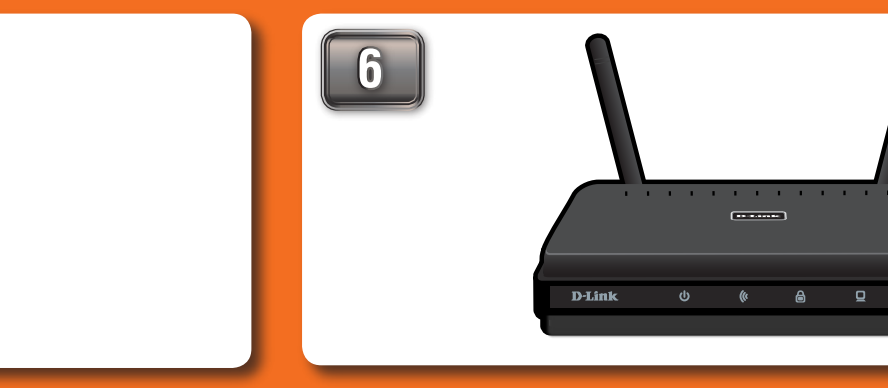

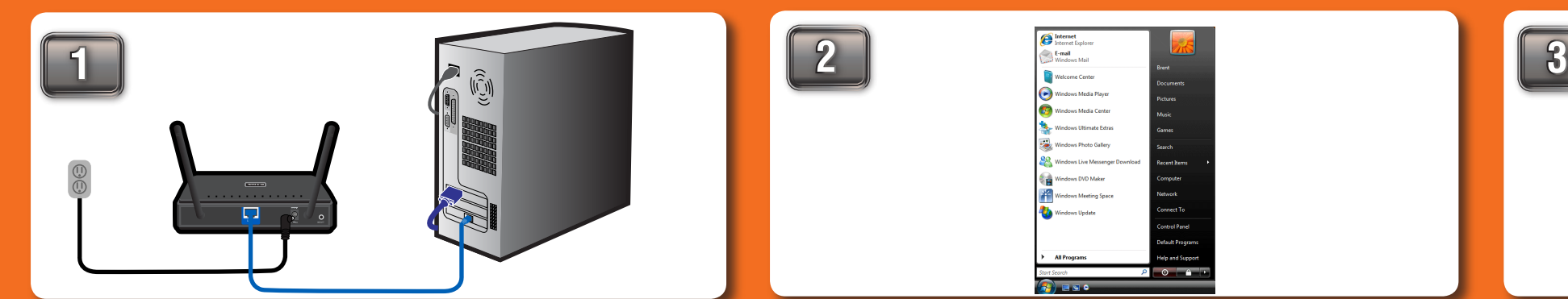

In "Network and Sharing Center," click on "Manage Network Connections" on the left side.

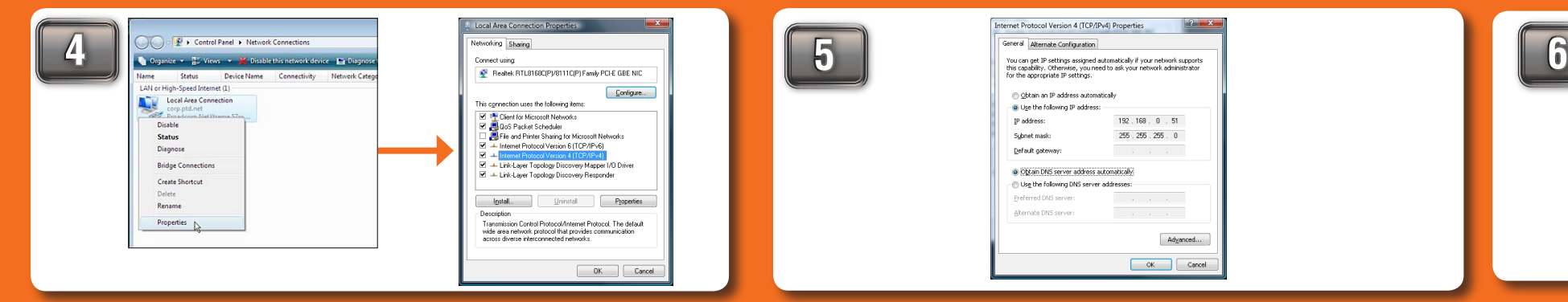

Set up the network and security settings to match your network settings. Refer to

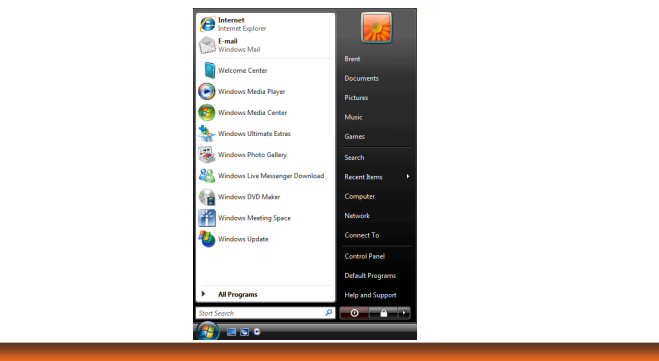

Once you have opened the properties window, select the "Use the following

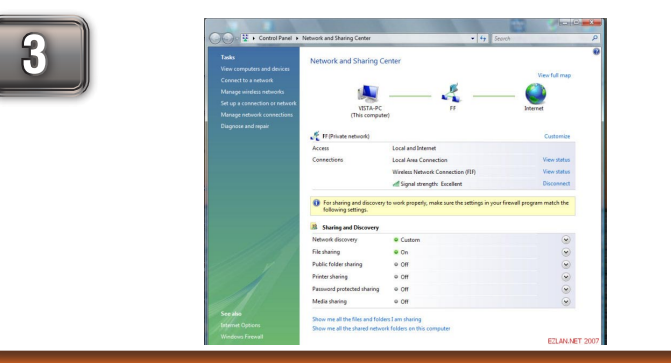

**5V 3A LAN RESET**

**DAP-1360 wireless router <sup>1</sup> <sup>2</sup> <sup>3</sup> <sup>4</sup> DIR-655**

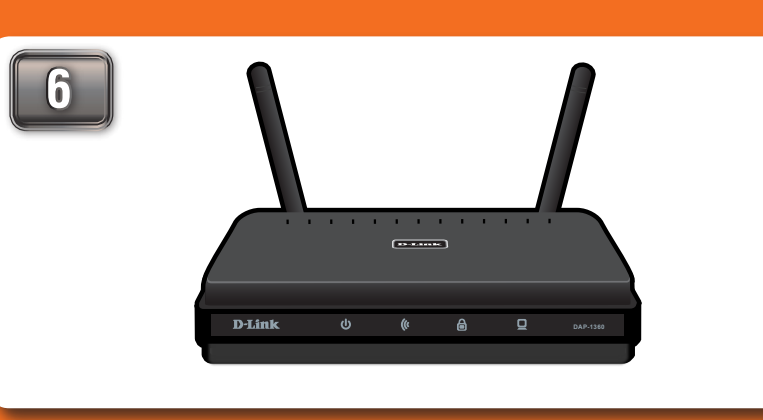

**DAP-1360 wireless router <sup>1</sup> <sup>2</sup> <sup>3</sup> <sup>4</sup> DIR-655**

**DAP-1360**

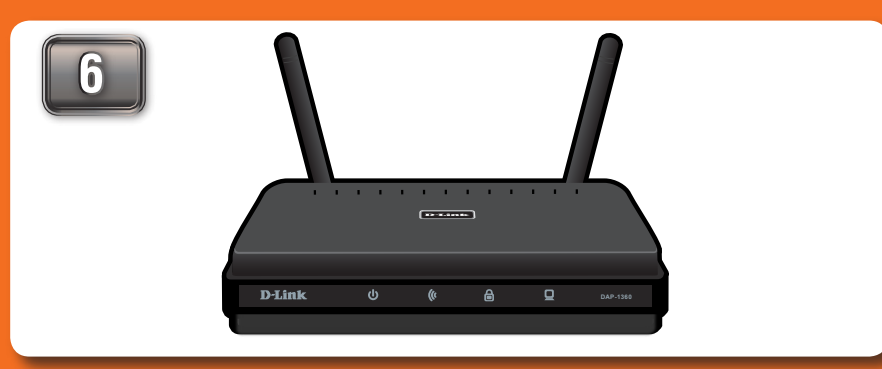

# **INITIAL SETUP GUIDE**

### *NOTE:*

**Before you begin, make sure you have administrative permission to modify the computer's network settings.**

**5**

# **RANGE EXTENDER SETUP GUIDE**

### *There are three options to choose from when setting up your new DAP-1360 RANGE EXTENDER.*

#### **Option 1: repeater Mode**

This mode utilizes the device's primary function to extend the wireless range of your router or access point.

#### **Option 2: Ap Mode**

Your device will operate as your router's access point. It is required that you disable the wireless network on your router before configuring the device. See your router's manual for further information.

#### **Option 3: Wireless client mode**

In this mode, your device will function as a wireless adapter to your computer or any other machine that you wish to connect to your network.

### **OPTION 1 - Repeater Mode**

### **OPTION 2 - AP Mode**

For setup purposes, connect the DAP-1360 to your PC.

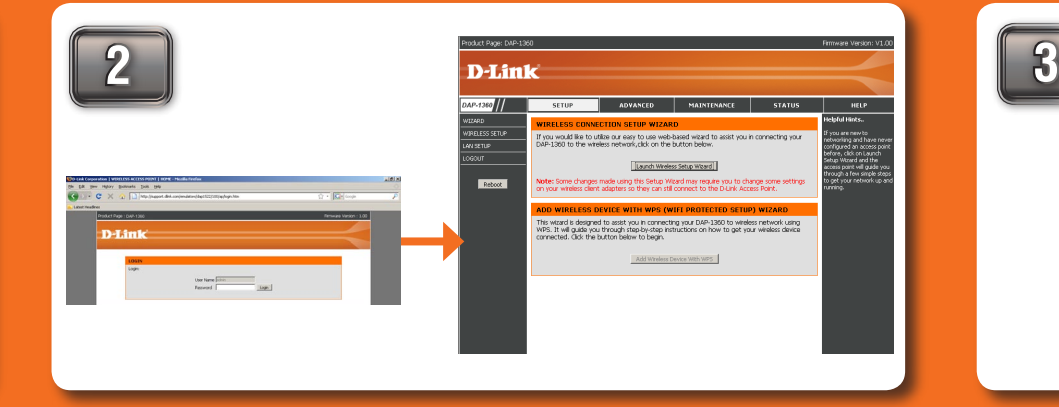

Once connected to the device, open your web browser and type in the address bar "http://192.168.0.50" and then press ENTER. You will then be directed to the device's setup page with two options, Click the "Launch Wireless Setup Wizard" to begin the setup.

After selecting "Repeater Mode", you will be asked to give your device a name. Once you have created a name for the device, you will be asked to create a password for each time you log in to the GUI. If you choose not to have a password, you must check the box shown below.

Enter the Device Name of the AP, Recommend to change the Device Name if there're more than one D-Link devices within the subnet. Click Ne**xt** to continue. Device Name (NetBIOS Name) dinkap  $\begin{tabular}{|c|c|c|c|} \hline & Next & \multicolumn{3}{|c|}{\quad \quad E \times \!\text{i}\text{t} \quad \quad} \end{tabular}$ SET YOUR NEW PASSWORD You may change the admin account password by entering in a new password. Click Next to continue. Password Verify Password  $\fbox{\parbox{12cm} Prev} \quad \fbox{\parbox{12cm} Next} \quad \fbox{\parbox{12cm} Exit}$ **DAP-1360 wireless router <sup>1</sup> <sup>2</sup> <sup>3</sup> <sup>4</sup> DIR-655**

You will be directed to a configuration page where you will Press the PBC button on the side of your router within be given two options. Select the Auto Mode and click NEXT. Then, select the PBC option and click CONNECT.

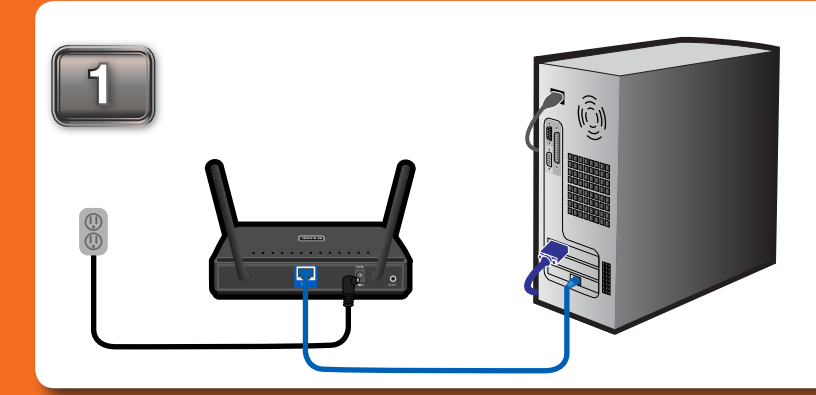

Once the device has been disconnected from your PC, you may place it in the location you desire. You may connect any PC or other device to your affiliated wireless through the repeater.

For setup purposes, connect the DAP-1360 to your PC.

#### **OPTION 3 - Wireless Client Mode DAP-1360 wireless router <sup>1</sup> <sup>2</sup> <sup>3</sup> <sup>4</sup> DIR-655**

Set up the network and security settings to match your

#### network settings. Refer to the manual on the included 120 seconds. CD for detailed information on this setup.

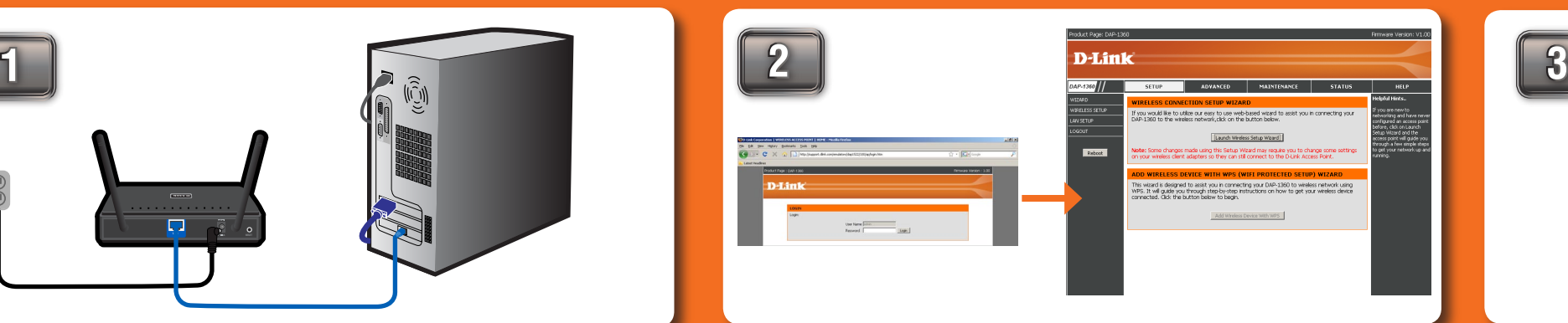

After disconnecting the device, reconnect the router to its original position and connections along with your computer. You may now connect your device

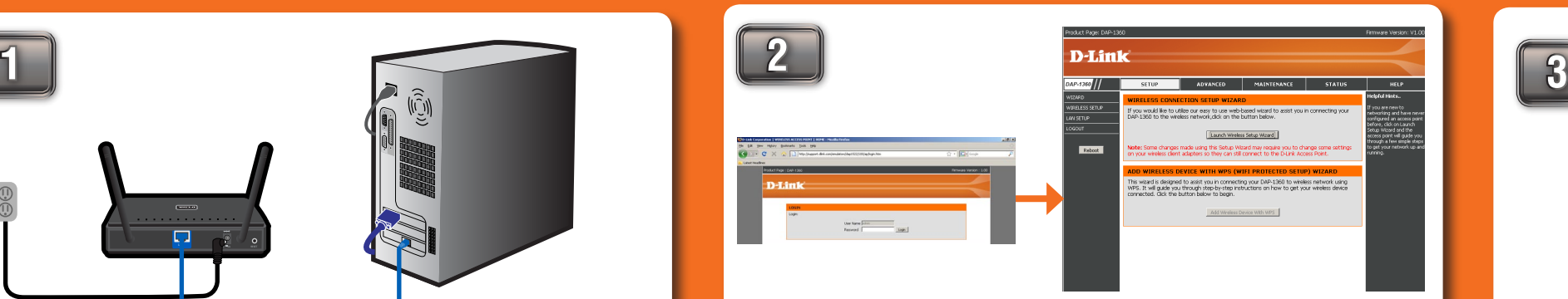

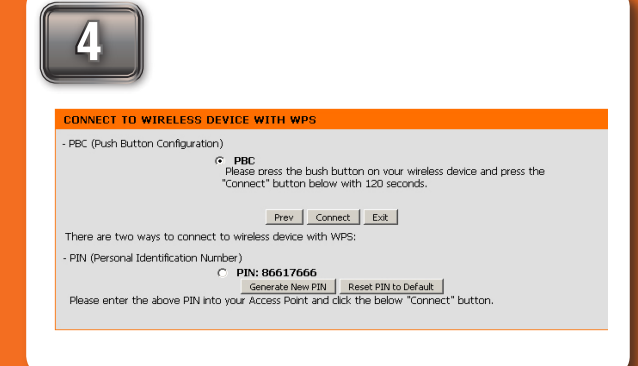

### *NOTE:*

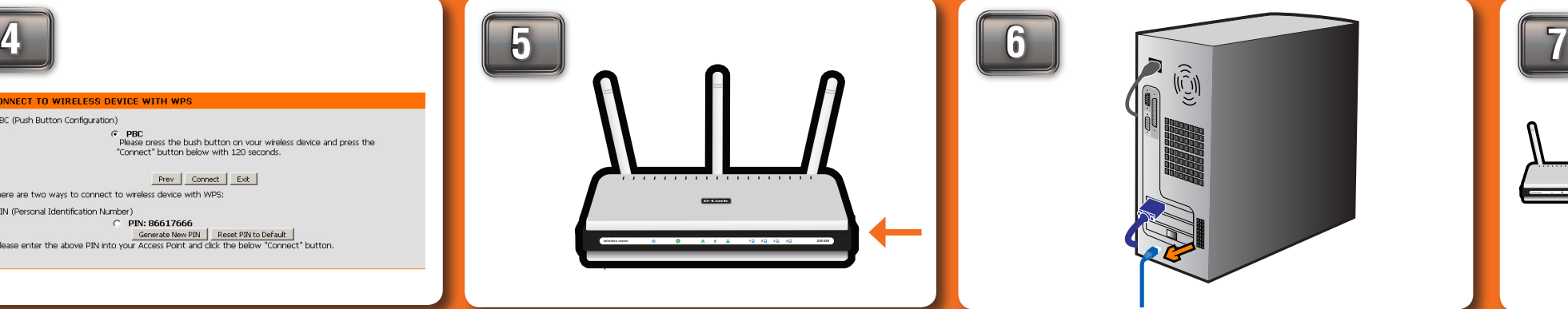

**For WISP Clients and WISP Repeater Mode see the user manual for instructions on how to setup the device with the two modes.**

### *Stop*

**Follow through the Initial Setup Guide before doing the Range Extender Setup Guide.** 

For setup purposes, connect the DAP-1360 to your PC. Once connected to the device, open your web browser and type in the address After selecting "Access Point Mode", you will be asked to give your device a name. Once you have created a name for the device, you will be asked to create a password for each time you log in to the GUI. If you choose not to have a password, you must check the box shown below.

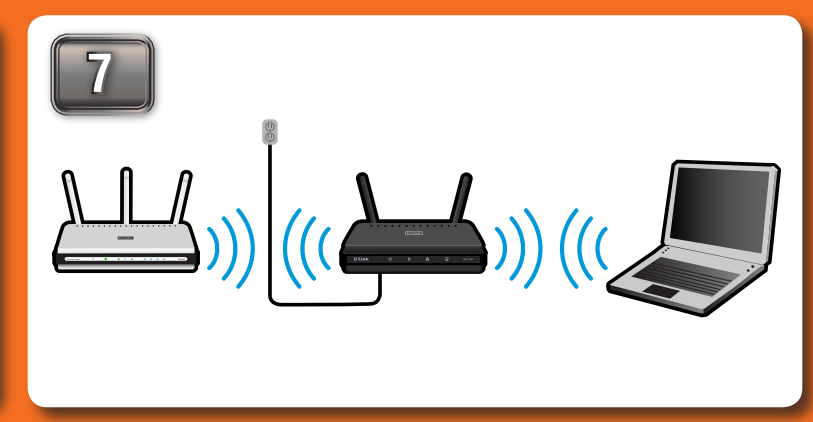

**DAP-1360 wireless router <sup>1</sup> <sup>2</sup> <sup>3</sup> <sup>4</sup> DIR-655**

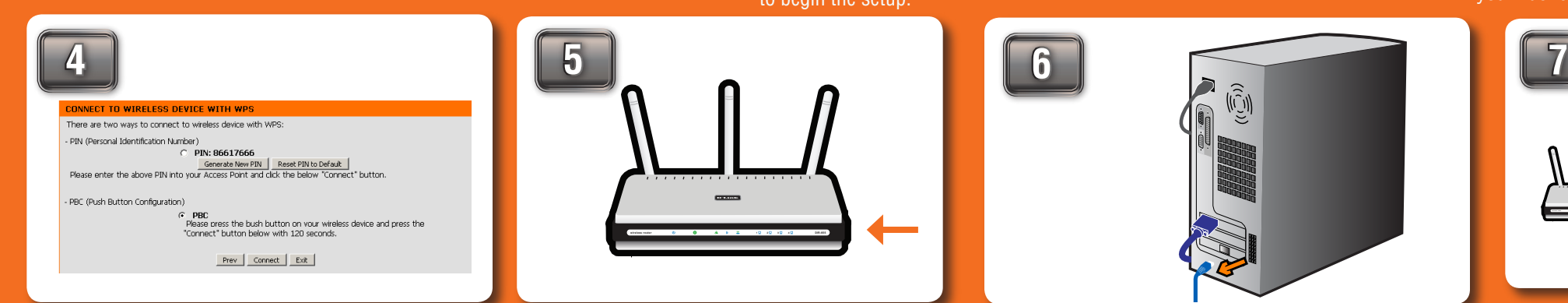

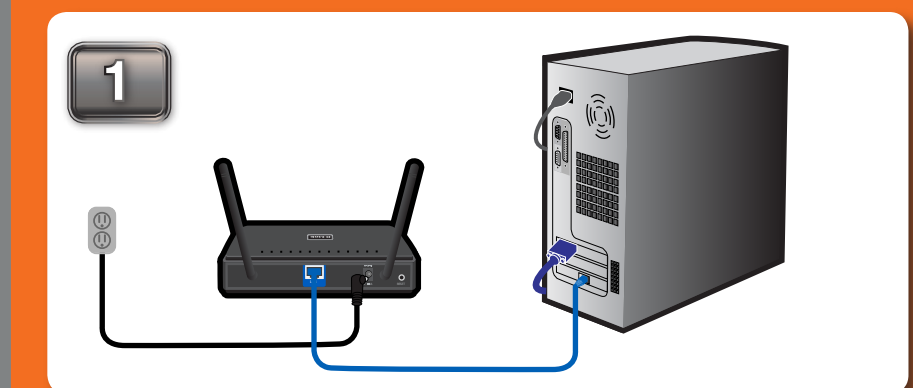

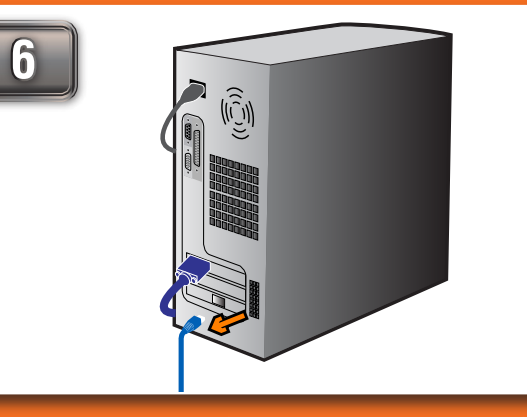

to any other product, such as an Xbox. Disconnect the device from your computer and follow the Initial Setup Guide to change In the TCP/IPv4 window, select the "Obtain an IP address automatically" option and click OK. Next, click OK for the "Local Area Connections Properties" window and close the

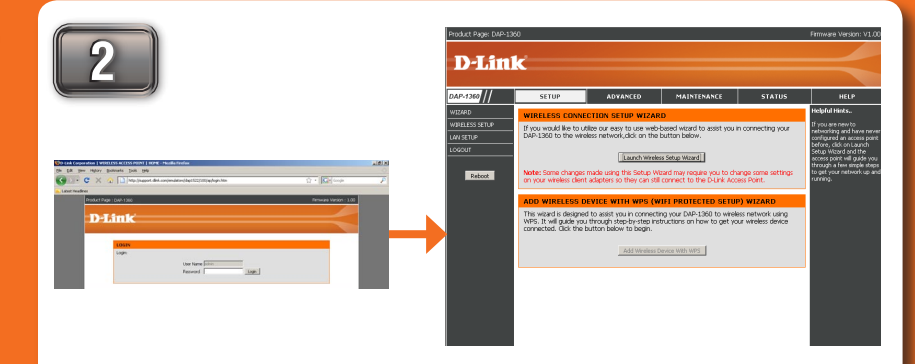

**6**

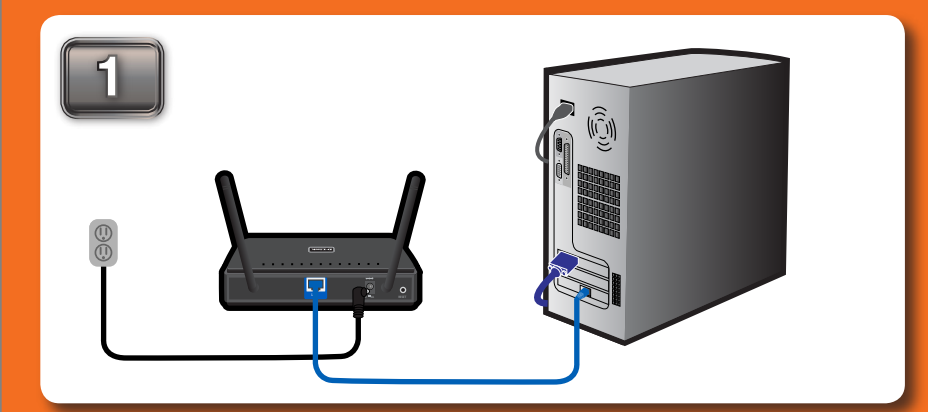

**DAP-1360** bar "http://192.168.0.50" and then press ENTER. You will then be directed to the Once connected to the device, open your web browser and type in the address device's setup page with two options. Click the "Launch Wireless Setup Wizard" to begin the setup.

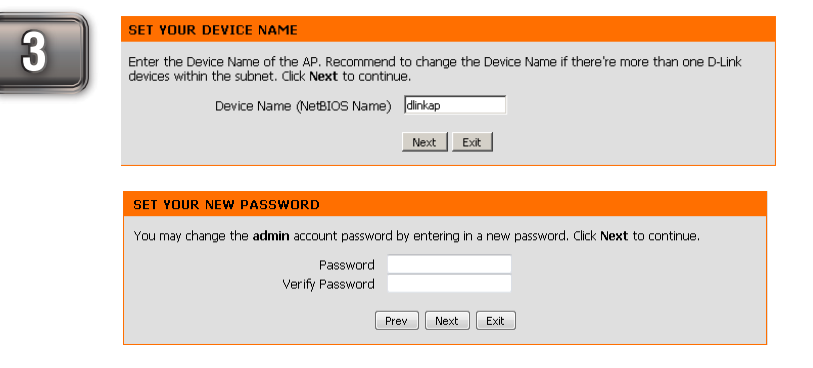

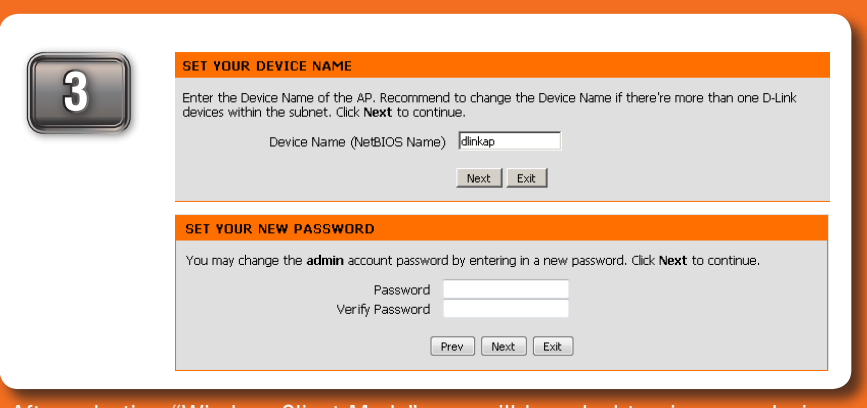

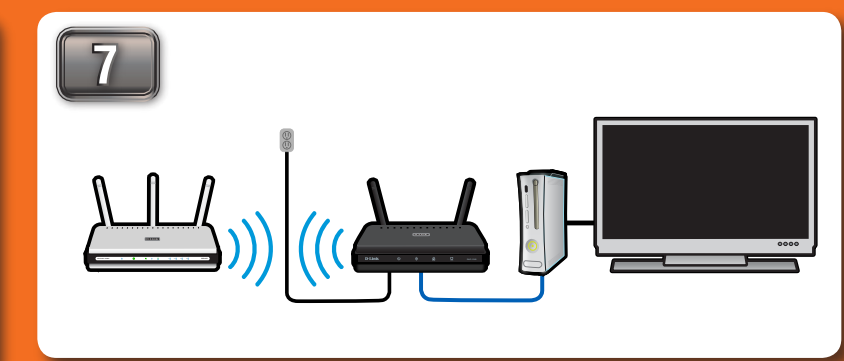

120 seconds.

Disconnect the device from your computer and follow the Initial Setup Guide to change your PC's IP address. In the TCP/IPv4 window, select the "Obtain an IP address automatically" option and click OK. Next, click OK for the "Local Area Connections Properties" window and close the "Network and Sharing Center" window.

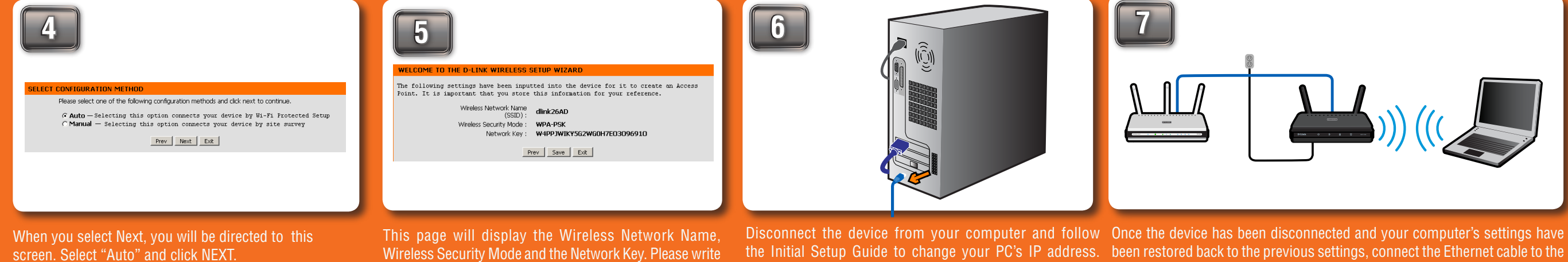

automatically" option and click OK. Next, click OK for the your laptop wirelessly to the device. "Local Area Connections Properties" window and close the "Network and Sharing Center" window.

**DAP-1360 wireless router <sup>1</sup> <sup>2</sup> <sup>3</sup> <sup>4</sup> DIR-655** bar "http://192.168.0.50" and then press ENTER. You will then be directed to the device's setup page with two options, Click the "Launch Wireless Setup Wizard" Once connected to the device, open your web browser and type in the address to begin the setup.

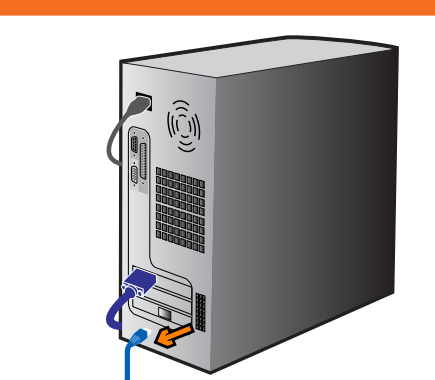

In the TCP/IPv4 window, select the "Obtain an IP address device's LAN port on the back of your router. Now you are able to connect

Wireless Security Mode and the Network Key. Please write down and store the information for future reference.

"Network and Sharing Center" window.

Press the PBC button on the side of your router within

After selecting "Wireless Client Mode", you will be asked to give your device a name. Once you have created a name for the device, you will be asked to create a password for each time you log in to the GUI. If you choose not to have a password, you must check the box shown below.

**wireless router 1 2 3 4 DIR-655**